## 宏國德霖科技大學

## 校園資訊系統 學生選課簡易操作手冊

一、選課作業進入路徑

 $A42$  加退選作業(含課表) →  $A4295$  線上選課(含課程抵免)

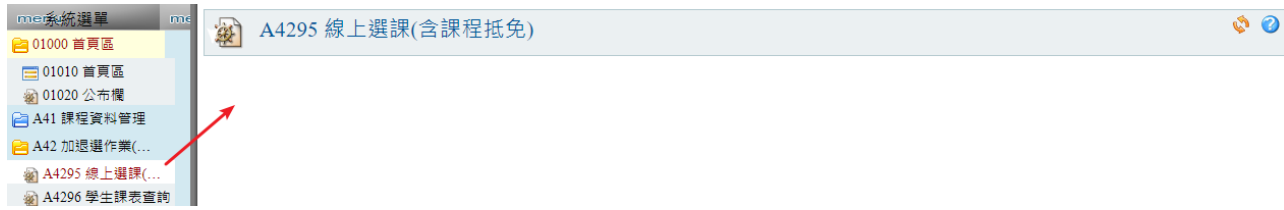

二、操作步驟

- 1. 進入到「A4295 線上選課(含課程抵免)」作業畫面後,如下:
	- (1) 需先填寫選課聯絡電話,因如選課後有問題,承辦單位可以透過此電話聯絡。
	- (2) 可先查看下方「選課公告」,了解選課規則。
	- (3) 確認選課開放時間,請再時間內進行選課完成。
	- (4) 點選上方「確認」按鈕,進入選課畫面。

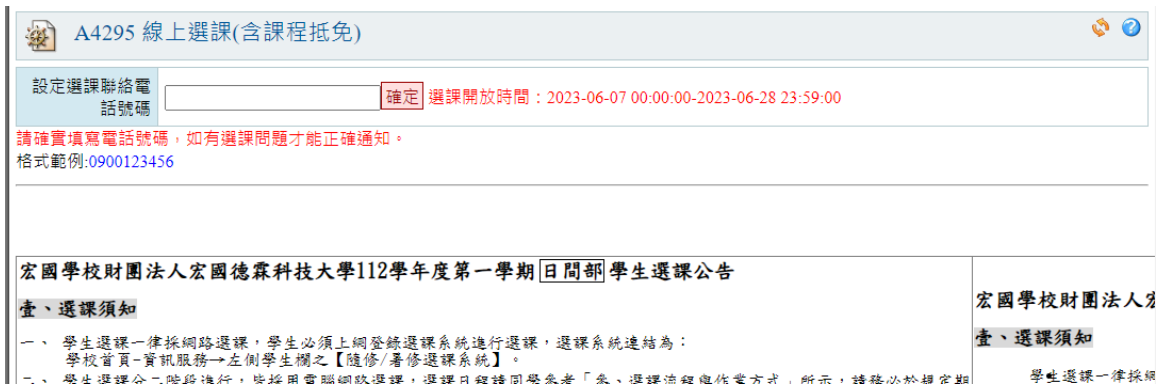

2. 進入選課畫面後,上半部區塊會顯示當學期已選課課程資訊,及中間會有課表、課 程標準表等相關按鈕資訊可點選開啟查看。

| 癣               | A4295 線上選課(含課表) |      |                                                                          |                   |      |                                        |    | 00                 |
|-----------------|-----------------|------|--------------------------------------------------------------------------|-------------------|------|----------------------------------------|----|--------------------|
|                 | 學生管訊            |      |                                                                          |                   |      |                                        |    |                    |
|                 |                 |      |                                                                          | 已選課程退選            |      |                                        |    |                    |
|                 |                 |      |                                                                          | (請輸入選課代碼)<br>確定退退 |      |                                        |    |                    |
|                 |                 |      |                                                                          | 已選課程一覽表           |      |                                        |    |                    |
|                 |                 |      |                                                                          | 對應標表學年: 110       |      |                                        |    |                    |
| 序號              | 選課代碼            | 修課類別 | 修課名稱                                                                     | 已選/上限             | 授課教師 | 上課時間                                   | 教室 | 學分/時數/實習           |
| $\mathbf{1}$    | 131470          | 部定必修 | [GE51923]數學                                                              | 47/45             |      | $\Xi(7,8)$                             |    | 2/2/0              |
| $\overline{2}$  | 131471          |      | [FL51939]生活禮儀<br>校定必修 [若欲「學分抵免」須列印學生修抵課程申請單]<br>[抵免申請]選擇「學分抵免」科目]        | 48/45             |      | $-(3,4)$                               |    | 2/2/0              |
| 3               | 131472          | 校定必修 | [FL51932]發音練習                                                            | 49/45             |      | $\pm(5.6)$                             |    | 1/2/0              |
| $\overline{4}$  | 131473          | 校定必修 | [FL51934-111]英語基礎文法<br>[若欲「學分抵免」須列印學生修抵課程申請單]<br>[抵免申請 選擇「學分抵免」科目]       | 48/45             |      | $\Box$ (3.4)                           |    | 2/2/0              |
| 5               | 131474          | 部定必修 | [FL51938]初階英文閱讀與寫作練習<br>[若欲「學分抵免」須列印學生修抵課程申請單]<br>[抵免申請 選擇「學分抵免」科目]      | 48/45             | П    | $\pm(3,4)$                             |    | 2/2/0              |
| 6               | 131475          | 部定必修 | [FL51937]初階英語聽講練習<br>[若欲「學分抵免」須列印學生修抵課程申請單]<br>1抵免申請 選擇「學分抵免」科目1         | 50/45             |      | 四(5,6)                                 |    | 2/2/0              |
| $\overline{7}$  | 131476          | 部定必修 | [GE51013-95]藝術生活                                                         | 47/45             |      | $-(5.6)$                               |    | 2/2/0              |
| 8               | 131477          | 部定必修 | [GE51011-95]歴史                                                           | 47/45             |      | $\Xi(1,2)$                             |    | 2/2/0              |
| 9               | 131478          | 部定必修 | [GE51004-95] 化学<br>[若欲「學分抵免」須列印學生修抵課程申請單]<br>[抵免申請 選擇「學分抵免」科目]           | 47/45             |      | $\equiv$ (3.4)                         |    | 2/2/0              |
| 10              | 131479          |      | 校定必修 [AA51903]勞作教育(二)                                                    | 48/50             |      | $\Xi(9)$                               |    | 0/1/0              |
| 11              | 131480          | 部定必修 | [GE51919-95]健康與護理                                                        | 48/45             |      | $\Box(5)$                              |    | 1/1/0              |
| 12 <sup>°</sup> | 131481          | 部定必修 | IGE51910-1111體育<br>[若欲「學分抵免」須列印學生修抵課程申請單]<br>[抵免申請 選擇「學分抵免」科目]<br>ee停停>> | 47/45             |      | $\Xi(1,2)$                             |    | 2/2/0              |
| 13 <sup>°</sup> | 131482          | 部定必修 | [GE51909-100] 全民國防教育<br><<停债>>                                           | 47/45             | П    | $\Xi(6)$                               |    | 1/1/0              |
| 14              | 131483          | 部定必修 | [GE51902-111]英文<br>[若欲「學分抵免」須列印學生修抵課程申請單]<br>「抵免申請 選擇「學分抵免」科目1           | 47/45             |      | $\Xi(5,6)$                             |    | 2/2/0              |
| 15              | 131484          | 部定必修 | [GE51901-95]国文<br><<停修>>                                                 | 47/45             |      | $\equiv$ (3.4)<br>$\overline{\pm}$ (2) |    | 3/3/0              |
| 16              | 131485          | 校定必修 | [AA51902]導師時間.課外活動                                                       | 48/               |      | $\Xi(8)$                               |    | 0/1/0              |
| 17              | 131486          | 校定必修 | [AA51901]班會.週會                                                           | 48/               |      | $\Xi(7)$                               |    | 0/1/0              |
|                 |                 |      |                                                                          |                   |      |                                        |    | 合計學分數: 26學分30時數0費習 |

第1頁,共2頁

## 宏國德霖科技大學

## 校園資訊系統 學生選課簡易操作手冊

3. 下半部區塊,為加選課程的選課操作畫面,如下:

 $\sim$  100  $\mu$ m  $\sim$ 

- (1) 上方為課程的篩選查詢條件,可查詢到相對應的選課課程。
- (2) 加選選項分成「一般加選、低年級加選、全校課程查詢」;可切換點選選擇自 己想要加選的課程。

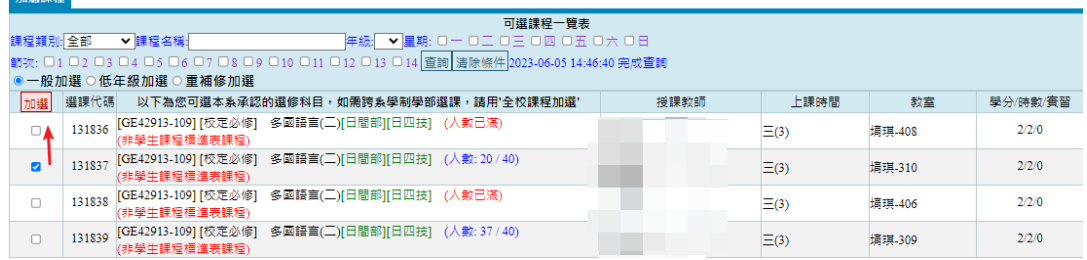

(3) 下方勾選要加選的課程後,點選左上方「加選」按鈕,加選成功後,剛加選的 課程會顯示到上半部區塊,代表加選完成。

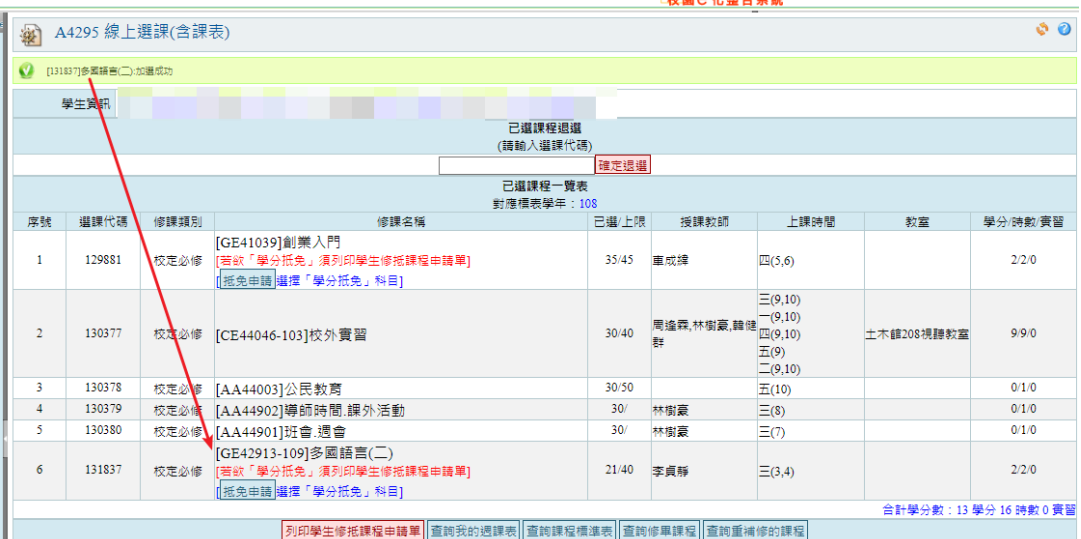

4. 如加選的課程要退選,在上半部區塊,複製課程的「選課代碼」後,將代碼貼上至 上方「已選課程退選」輸入框後,點選「確定退選」按鈕,完成退選課程。

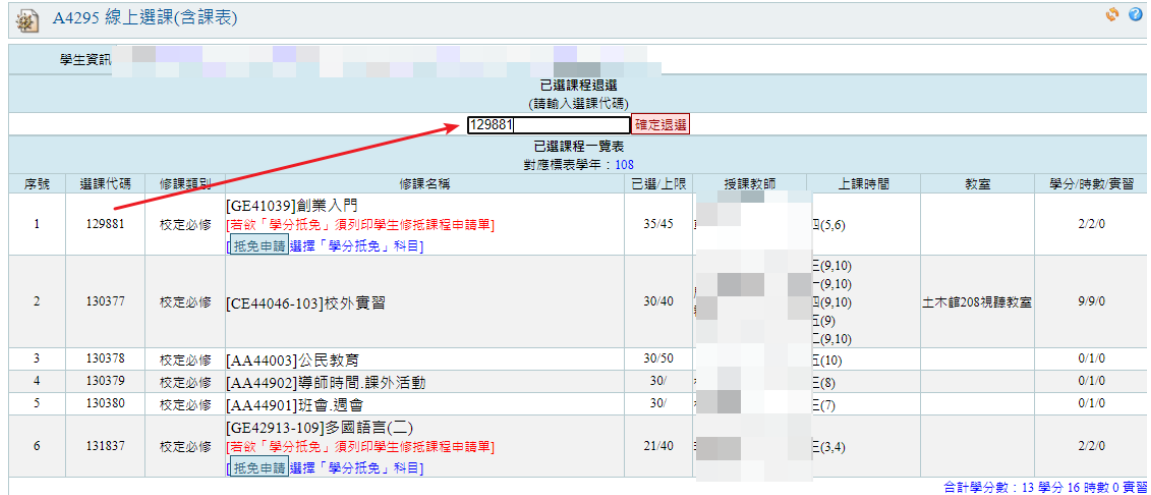